# digita**n**™

# **Getting Started with the Online Documentation Library (ODL) CD-ROMs**

**AV-R6CHB-TE** 

## **IMPORTANT INFORMATION**

Dear Online Documentation Library Customer,

This letter provides important information on how to access the online information in the Online Documentation Library (ODL) for OpenVMS<sup>TM</sup> VAX<sup>TM</sup>. The ODL now features the Bookshelf Navigation Utility (BNU) as the primary interface to online bookshelves. However, the BNU may contain books in a variety of formats including Bookreader<sup>™</sup>, HTML, or HyperHelp™. The BNU invokes the appropriate viewer to display each book. For example, the BNU will invoke Netscape Navigator<sup>™</sup> when it encounters an HTML file, and it will invoke Bookreader when it encounters a Bookreader file.

The goal of DIGITAL is to provide you with increasing amounts of online documentation using state-of-the-art browser technology. The BNU provides a single interface by which you can access any of the online books in the Online Documentation Library, regardless of format. We believe this strategy responds to your requests for greater functionality, providing you with a globally competitive environment that takes advantage of the latest browser technologies.

## **System Requirements**

The Bookshelf Navigation Utility (BNU) has the following requirements:

- OpenVMS Version 6.1 running DECwindows Motif Version 1.2-3 or later
- A bitmap DECwindows display (a workstation or personal computer using PC Xserver software, or X Terminal)
- A CD-ROM reader
- Approximately 250 blocks of disk space

@ **Digital Equipment Corporation. 1997. All rights reserved.** 

When the BNU is installed, it will install Netscape Navigator by default. Netscape Navigator V2.02 requires the following environment:

• DECwindows Motif Version 1.2-4 or DECwindows Motif Version 1.2-3 with mandatory update (MUP) VAXMOTF07 U3012 applied.

This MUP is available on the OpenVMS Internet Product Suite CD–ROM.<sup>1</sup>

- Digital TCPIIP Services for Open VMS software (minimum Version 3.3 or later with corresponding mandatory update) or any TCP/IP software supporting a Berkeley socket interface.
- Minimum of 16MB RAM.
- Video display equipped with at least 256 colors.

#### **NOTE**

You can install the BNU without Netscape Navigator, but the BNU will then be unable to access any HTML books. Currently, there are only a small number of books available exclusively in HTML format on the Online Documentation Library.

#### Installing the **BNU**

Run the following Setup procedure even if you have already installed the BNU. This procedure runs all the necessary installation processes so that you have access to the most current versions of the following:

- Bookshelf Navigation Utility (BNU)
- HyperHelp
- Netscape Navigator
- Bookbrowser

To install the BNU on OpenVMS VAX systems, mount Disc 1 and run SETUP.COM located in the [SETUP] directory. For example:

\$ @DISK\$VAXDOCSEP971:[SETUP]SETUP

You will be prompted throughout the installation process for which components you wish to install. We recommend that you follow the defaults for installation. For more detail, refer to the *Online Documentation Library CD-ROM User's Guide,* which is available on line or in the [README] directory on Disc 1 of the Online Documentation Library in the following formats:

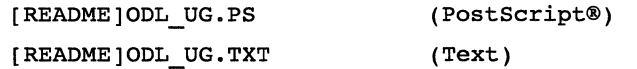

#### Using the Bookreader Bookshelf Hierarchy

Although we encourage you to install the BNU, we are also making available a Bookreader bookshelf hierarchy for the OpenVMS VAX Online Documentation Library. Note that the Bookreader bookshelf hierarchy can access only those books that are in Bookreader format on the CD-ROMs. If you need to continue to use the Bookreader bookshelf interface while planning your BNU implementation, you can access this bookshelf hierarchy as follows:

- 1. Mount Disc 1.
- 2. Invoke Bookreader.

<sup>&</sup>lt;sup>1</sup> The OpenVMS Internet Product Suite CD–ROM is included with the OpenVMS V7.1 Operating System kit and also with the DIGITAL Enterprise Integration Server V1.0 kit.

- **3.** Use the File... Switch Library option in Bookreader to bring up the Bookreader: Switch Library window.
- **4.** In the Selection Field of the Bookreader: Switch Library window, enter: device:[DECW\$BOOK]LIBRARY.BKS

For example:

DISK\$VAXDOCSEP971:[DECW\$BOOK]LIBRARY.BKS

5. Click on OK.

The Bookreader bookshelf hierarchy is invoked, displaying the category shelves. You can navigate to lower-level bookshelves and Bookreader books.

#### **Feedback**

We look forward to your comments and feedback and encourage you to provide any information on the new features being initiated within the Online Documentation Library. You can send comments via electronic mail to:

cdrom\_docs@zko.dec.com

Please include "ODL New Directions" in the subject line of your message to ensure that your mail is directed to the correct person.

<sup>™</sup> Bookreader, DIGITAL, OpenVMS, VAX, and the DIGITAL logo are trademarks of Digital Equipment Corporation. Netscape Navigator is a trademark of Netscape Communications Corporation. HyperHelp is a trademark of Bristol Technology, Inc.

<sup>®</sup> PostScript is a registered trademark of Adobe Systems, Incorporated.